## **Student Reimbursement Form: June 1, 2023 - May 31, 2024**

## **Lewis & Clark Law School**

Instructions:

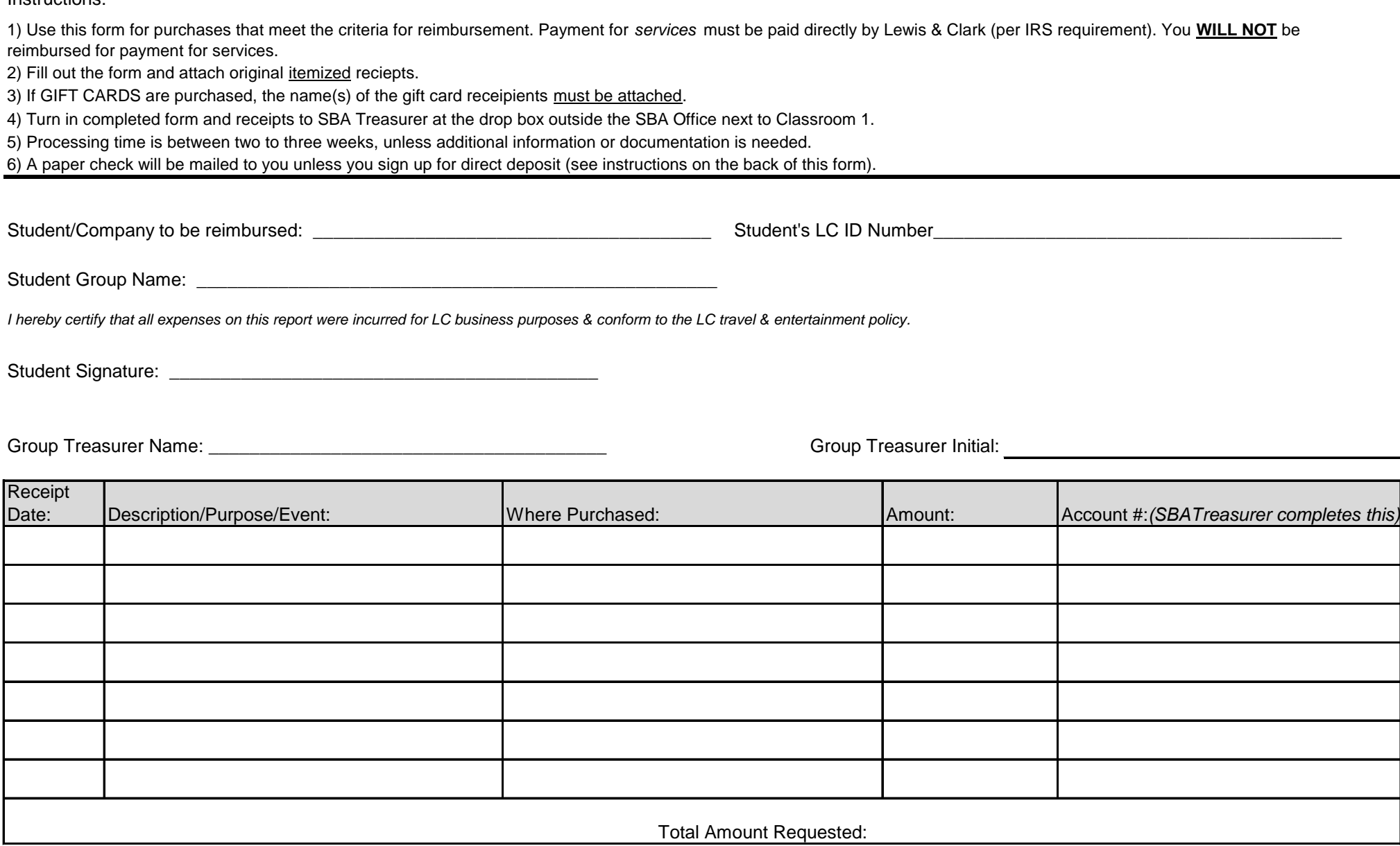

**SBA TREASURER USE ONLY**

SBA Treasurer Initials \_\_\_\_\_\_\_\_\_\_\_\_\_\_\_\_\_\_\_\_\_\_\_\_\_\_\_ Date Processed to Law Business Services: \_\_\_\_\_\_\_\_\_\_\_\_\_\_\_\_\_\_\_\_\_\_\_\_\_\_\_\_\_\_\_\_\_\_

## **Sign Up for Direct Deposit**

If you wish to set up direct deposit for reimbursements and payments from Lewis & Clark, please follow the instructions below.

Direct deposit for reimbursements and payments is separate from direct deposit for payroll or financial aid refunds.

Set Up Steps:

- 1) Log In to WebAdvisor: webadvisor.lclark.edu
- 2) Click "Students" from the menu in the upper right hand corner.
- 3) Under the Financial Information header, click "Bank Information (Self Service)."
- 4) Click "+ Add an Account" on the right side of the screen.
- 5) Move the "Activate" slider to the right, and then click on the "Next" button.
- 6) A pop-up window will ask you to input your banking information.
- 7) When complete, click the box at the bottom of the pop-up agreeing to terms and conditions.
- 8) Click "Submit."

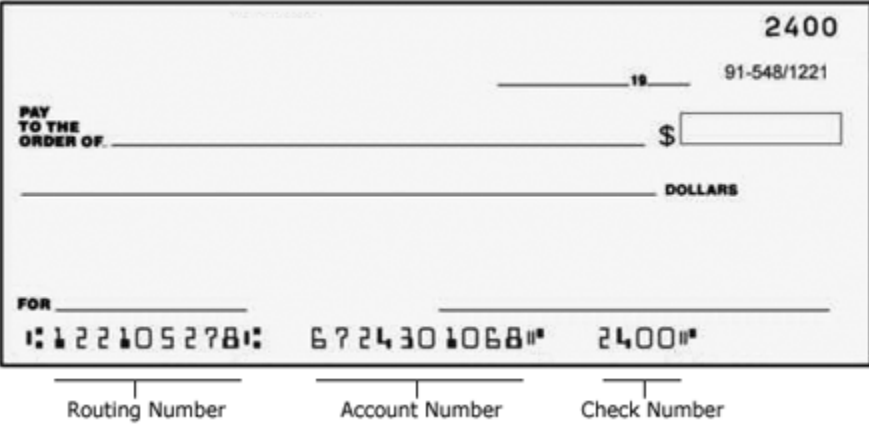

## PLEASE NOTE:

This will **not** change the way that you receive your payroll earnings or financial aid refunds. To set up direct deposit for payroll earnings, please login to Workday and navigate to "Pay" and "Payment Elections." In order to set up direct deposit for Financial Aid/Student Account refunds, visit lclark.afford.com.